Upute za preuzimanje Veleoffer aplikacije sa Offertissima.hr web stranice.

\*Napomena – Pošto svaki mobilni uređaj ima drugačije sučelje, moguće da koraci neće izgledati identično kao na slikama.

# Sadržaj

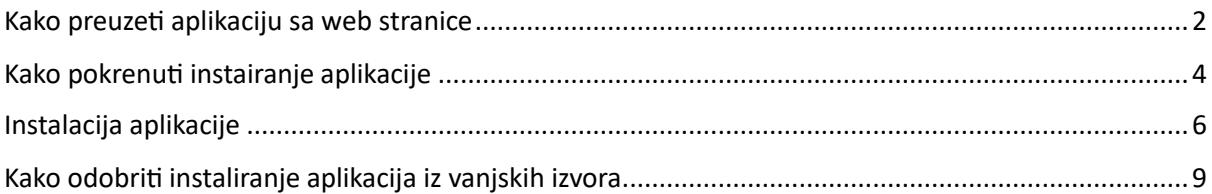

### Kako preuzeti aplikaciju sa web stranice

<span id="page-1-0"></span>Kako bi preuzeli aplikaciju, morate na vašem mobilnom uređaju ući na stranicu <https://offertissima.hr/nase-aplikacije-veleoffer/> i kliknuti na gumb "Veleoffer.apk"

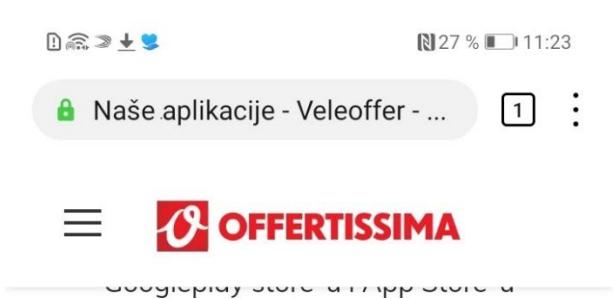

Najnoviju verziju za Android možete preuzeti ovdje i samostalno instalirati nakon što posjetite ovu stranicu na mobilnom uređaju.

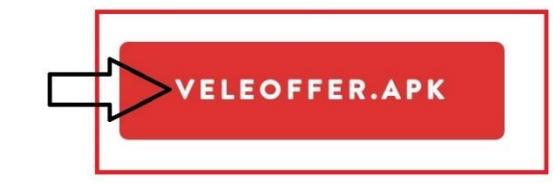

Potrebno je dopustiti instaliranje nepoznate aplikacije u postavkama Android uređaja tijekom same instalacije Veleoffer aplikacije skinute sa naše web stranice.

Intenzivno se radi na razvoju i izradi novih navedenih aplikacija. Ovdje možete pratiti najnovije vijesti oko dostupnosti.

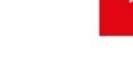

 $\begin{picture}(160,10) \put(0,0){\dashbox{0.5}(100,0){ }} \put(100,0){\dashbox{0.5}(100,0){ }} \put(100,0){\dashbox{0.5}(100,0){ }} \put(100,0){\dashbox{0.5}(100,0){ }} \put(100,0){\dashbox{0.5}(100,0){ }} \put(100,0){\dashbox{0.5}(100,0){ }} \put(100,0){\dashbox{0.5}(100,0){ }} \put(100,0){\dashbox{0.5}(100,0){ }} \put(100,0){\dashbox{0.5}(1$ 

#### *Zatim kliknite na gumb za preuzimanje.*

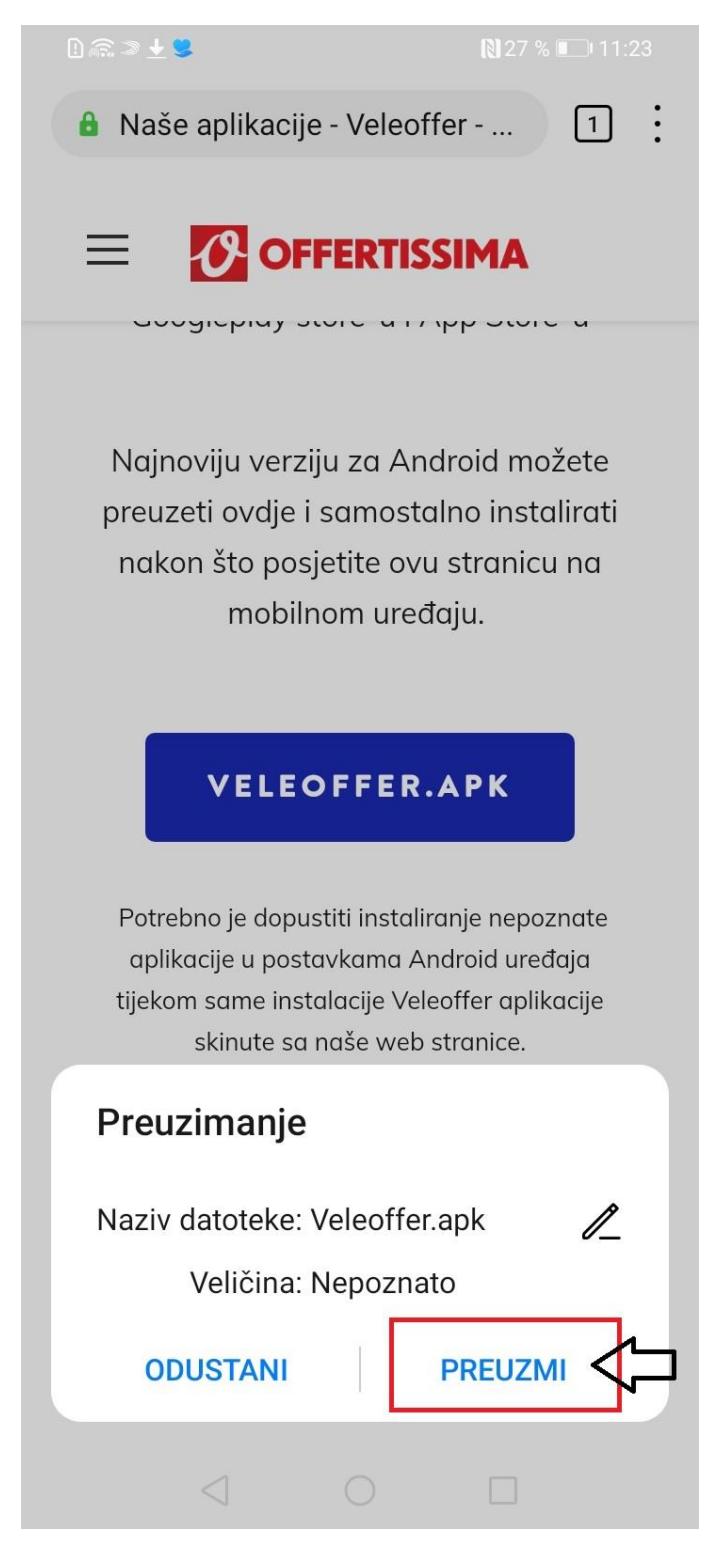

### Kako pokrenuti instairanje aplikacije

<span id="page-3-0"></span>Nakon što je aplikacija preuzeta, postoji više opcija kako da se pokrene instalacija aplikacije.

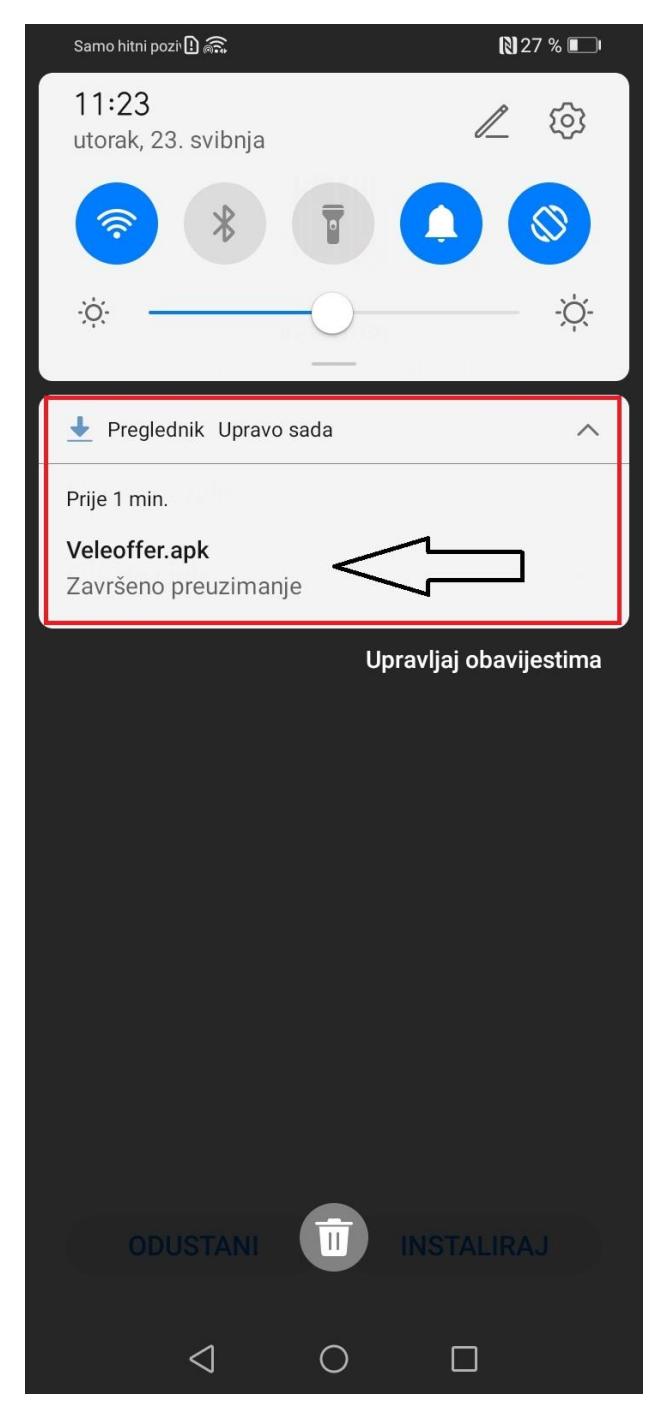

*Način 1: otvoriti traku za notifikacije i kliknuti na preuzetu aplikaciju.*

#### Način 2:

#### *Preko ikone "Datoteke" ili "Files" pronaći preuzetu datoteku i kliknuti na nju.*

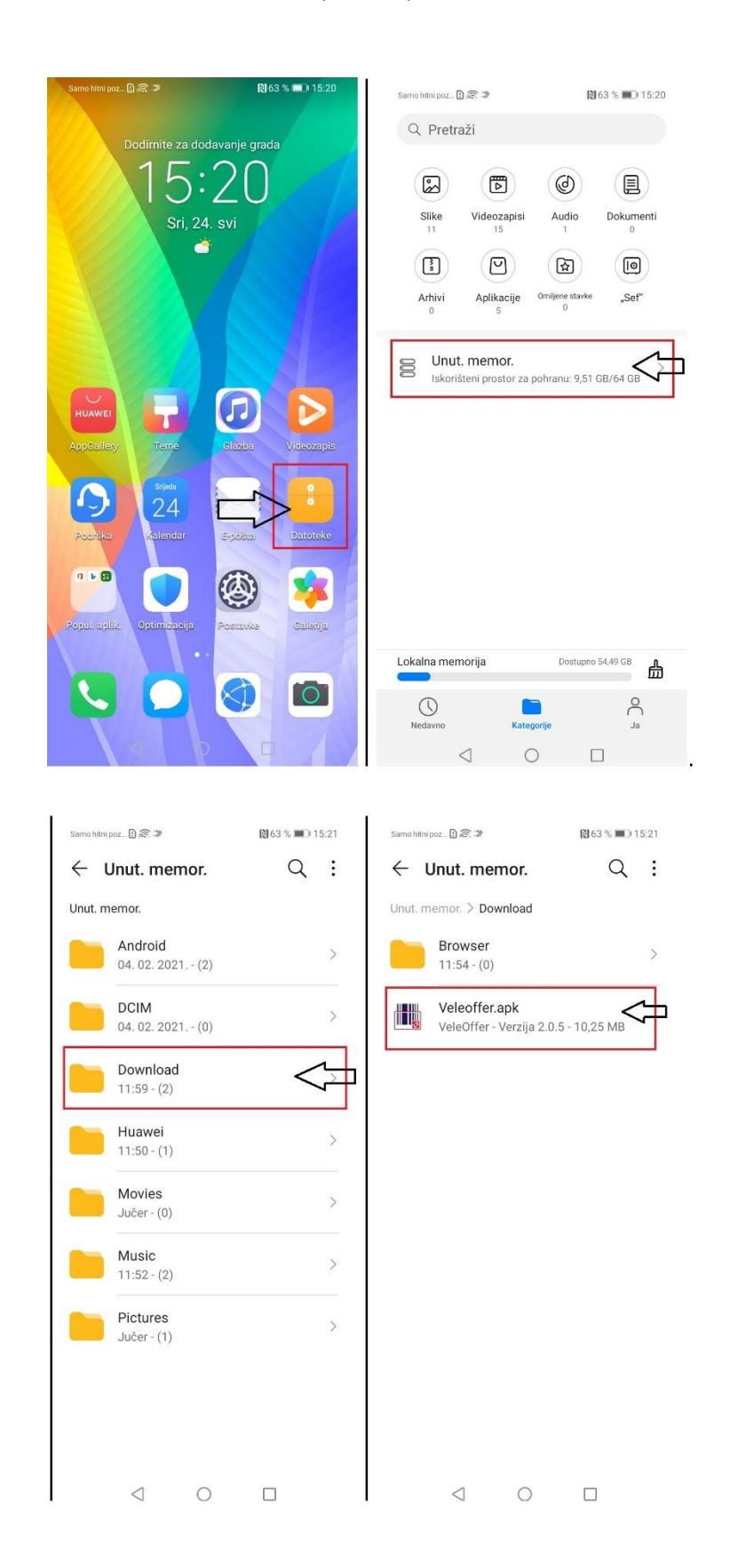

## Kako instalirati aplikaciju

<span id="page-5-0"></span>Nakon što je aplikacija preuzeta i pokrenuta je instalacija, treba proći kroz proces instalacije.

U nekim slučajevima biti će potrebno dopustiti instaliranje aplikacije iz vanjskih izvora, a u nekim slučajevima će se odmah ponuditi opcija za instalaciju, a ovaj korak će biti prekočen. To ovisi o trenutnim postavkama mobilnog uređaja.

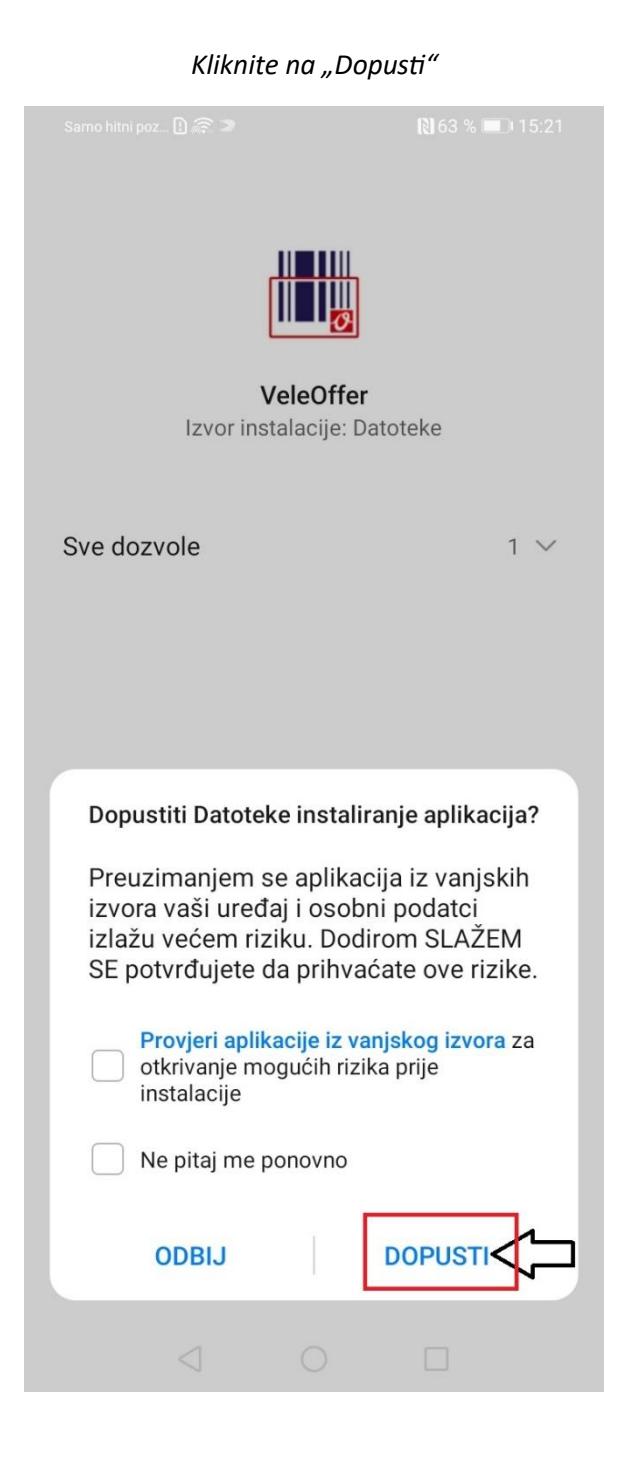

### *Nakon toga kliknite na "instaliraj"*

Samo hitni poz... [ ] es an

图 63 % 15:21

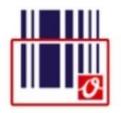

VeleOffer Izvor instalacije: Datoteke

Sve dozvole

 $1 \vee$ 

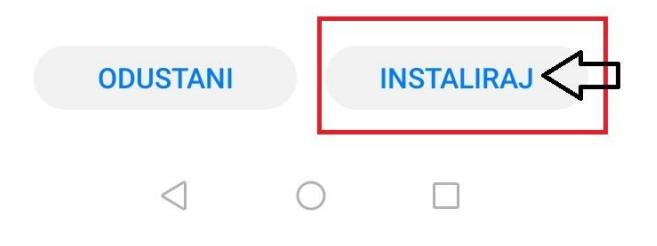

Ukoliko je sve prošlo uspješno, aplikacija je instalirana i nalazi se na Vašem uređaju.

Zatim kliknite na "Otvori" da pokrenete aplikaciju.

Ili "Gotovo" kako bi samo završili instalaciju bez pokretanja aplikacije.

Samo hitni poz... [ ] es s

N63 % 15:21

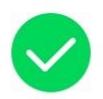

VeleOffer Instalacija uspješna

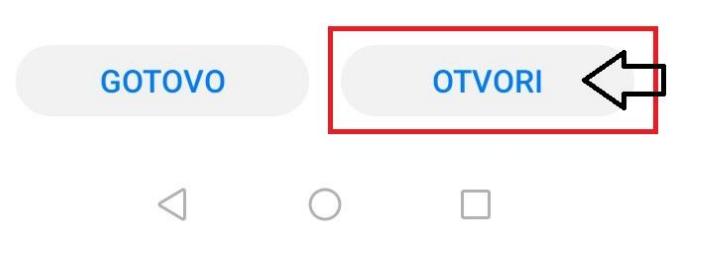

# <span id="page-8-0"></span>Kako odobriti instaliranje aplikacija iz vanjskih izvora

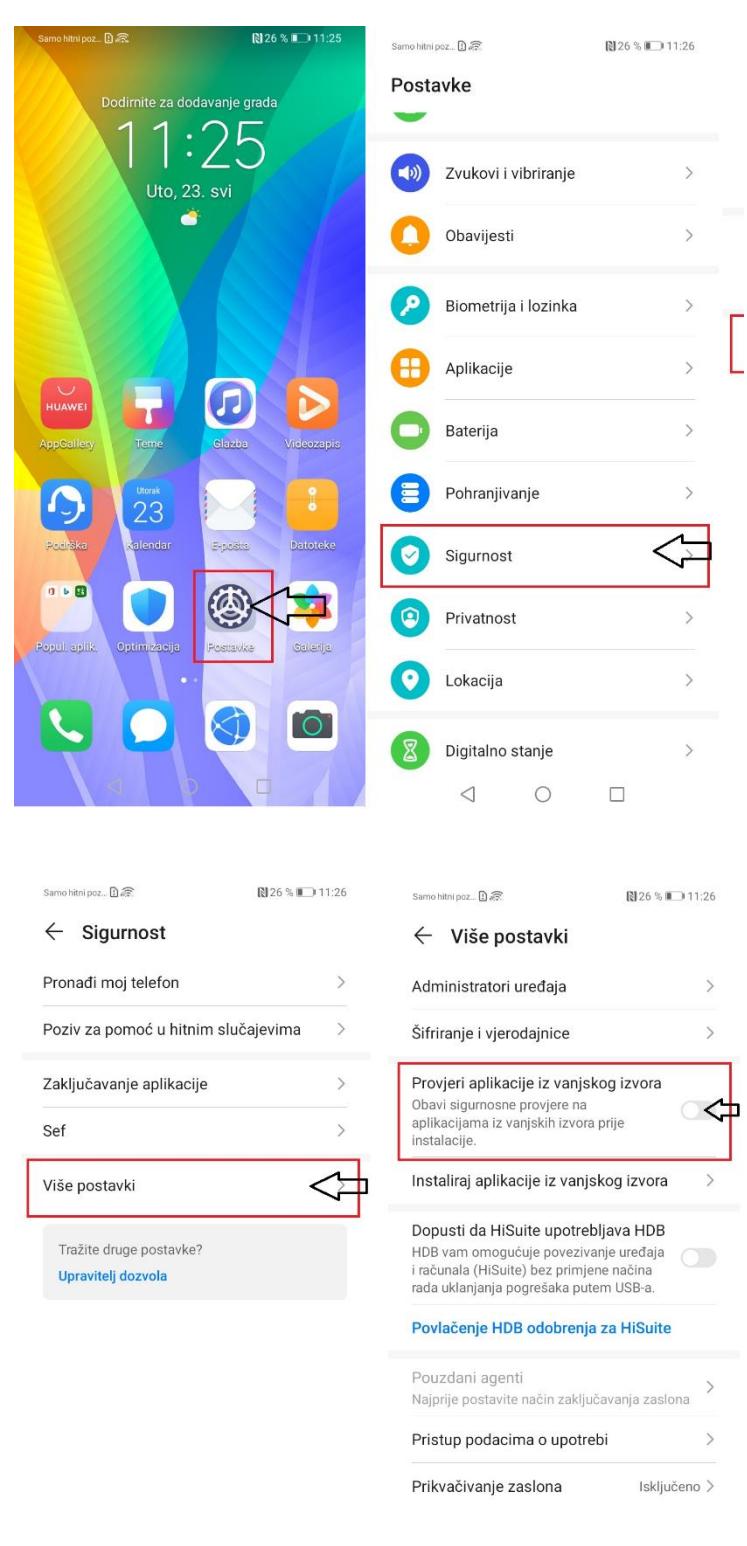

1. Pratite sljedeći postupak i isključite opciju provjera aplikacije iz vanjskog izvora.

 $\hfill \square$  $\begin{matrix} \triangleleft & \square \end{matrix}$ 

 $\begin{array}{ccccc}\n\mathbf{0} & \mathbf{0} & \mathbf{0}\n\end{array}$  $\qquad \qquad \Box$